### **Mumbai University Representative of Management application help document**

## **This form is only filled by the Secretary / Trusty of the particular institution.**

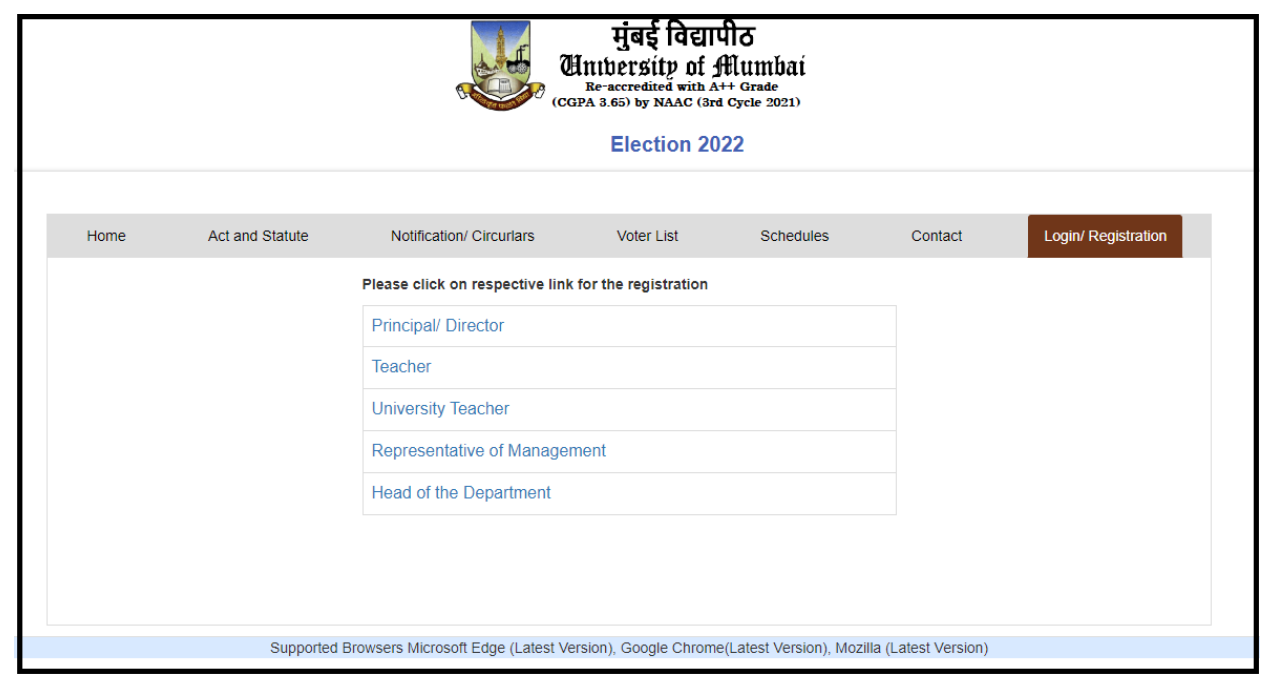

- 1. From login and registration page, choose the form to be filled.
- 2. Click on Representative of Management link to move to the login or registration window.

#### **1. Login Window.**

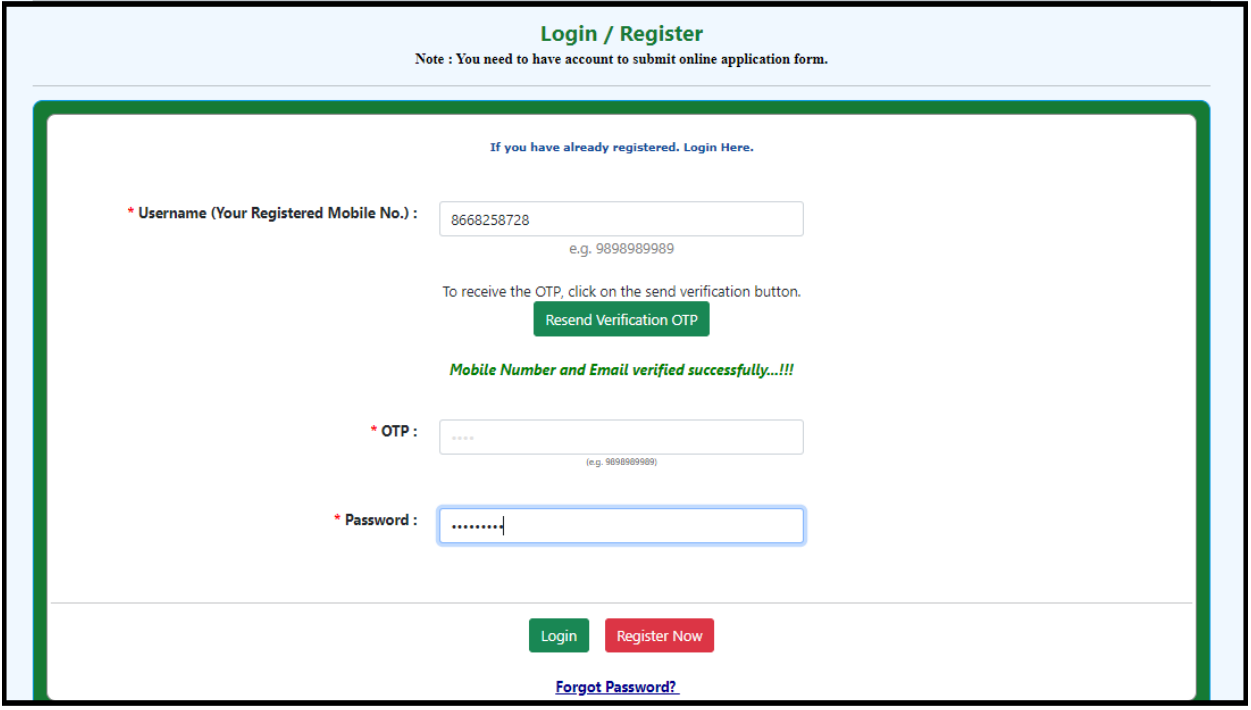

- 1. For new users it needs to register first.
- 2. For already registered user, needs to enter mobile number and click on Send Verification OTP button.
- 3. Will receive an OTP on registered mobile number.
- 4. Enter the OTP received on the mobile number.
- 5. Enter the password and click on Login button to login to the account.
- 6. To register, needs to click on Register Now button.

# **2. Registration Window.**

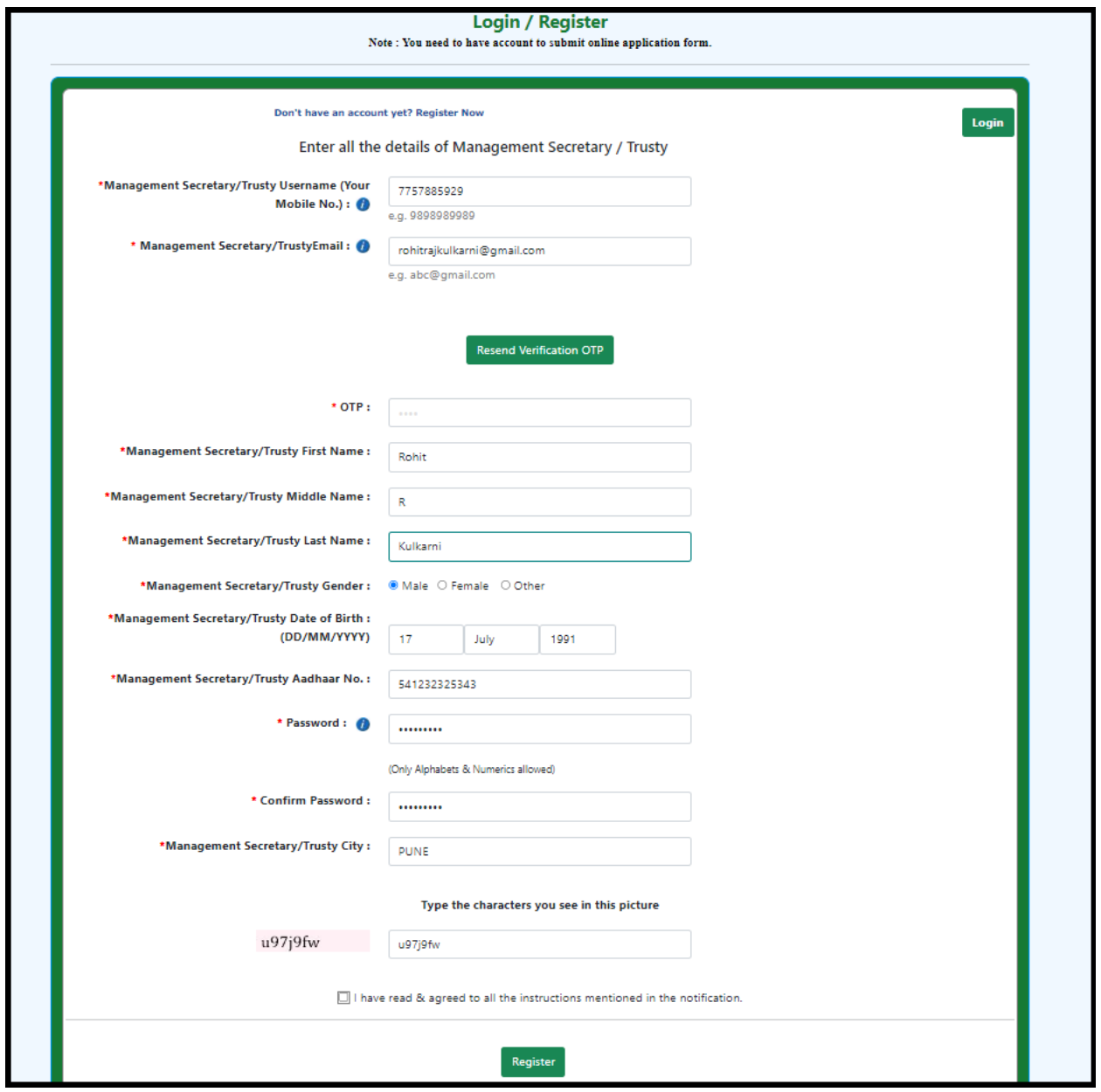

- 1. After clicking on Register button, will redirect to above page.
- 2. To register, needs to enter mobile number and email ID.
- 3. Click on Send Verification OTP button to receive an OTP on the mobile number and email ID.
- 4. Once received an OTP, needs to enter the OTP and click on first name text box to verify it.
- 5. After mobile number is verified, needs to fill up all the information.
- 6. Once fill up the necessary information, click on Register button.
- 7. After successful registration, will receive an message on registered mobile number which include username and password.
- 8. Now go to Login window, enter the mobile number and password to start filling up the form.

### **3. Instruction Page.**

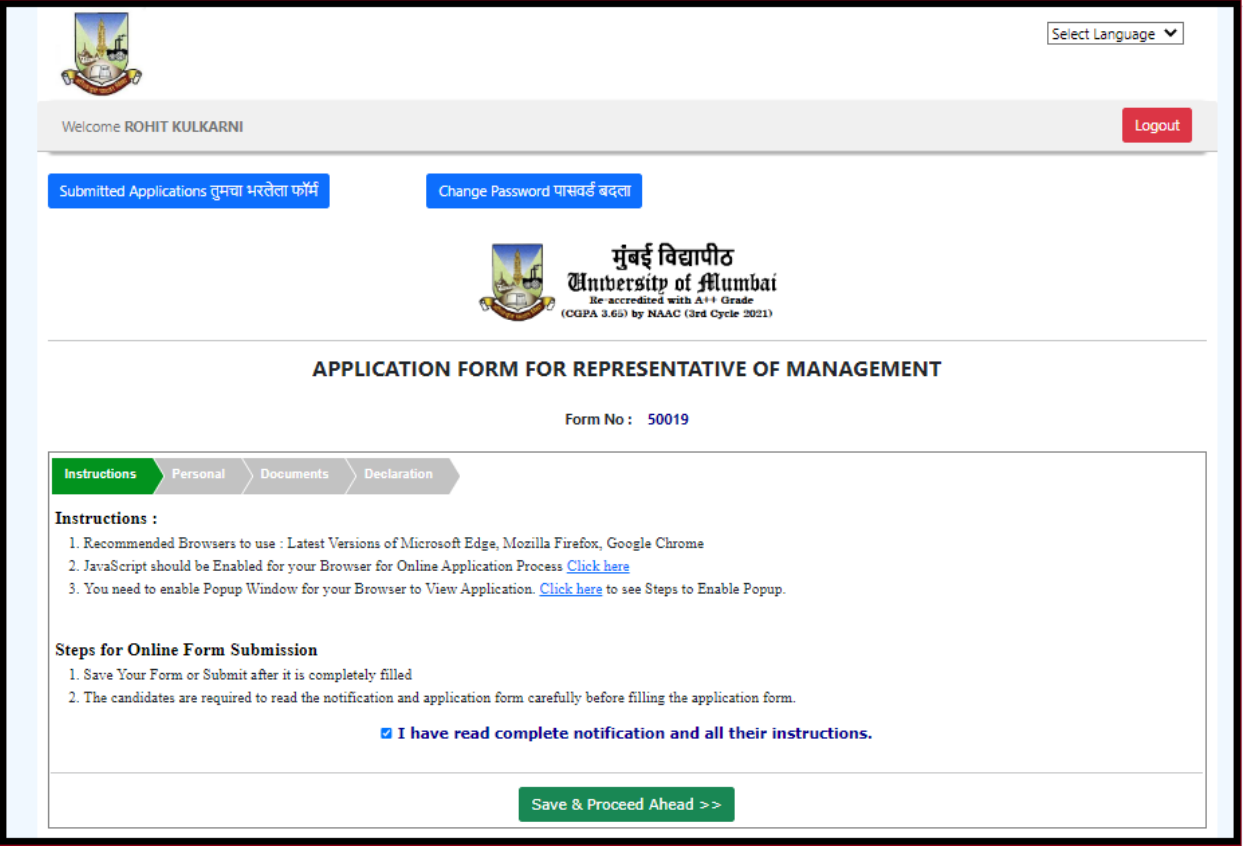

- 1. On the instruction page, browser and other instruction regarding form filling are displayed.
- 2. Click on check box of "I have read complete Notification and their instructions."
- 3. After clicking on check box, needs to click on "Save and Proceed Ahead" button to move to the next page.

### **4. Personal information Page.**

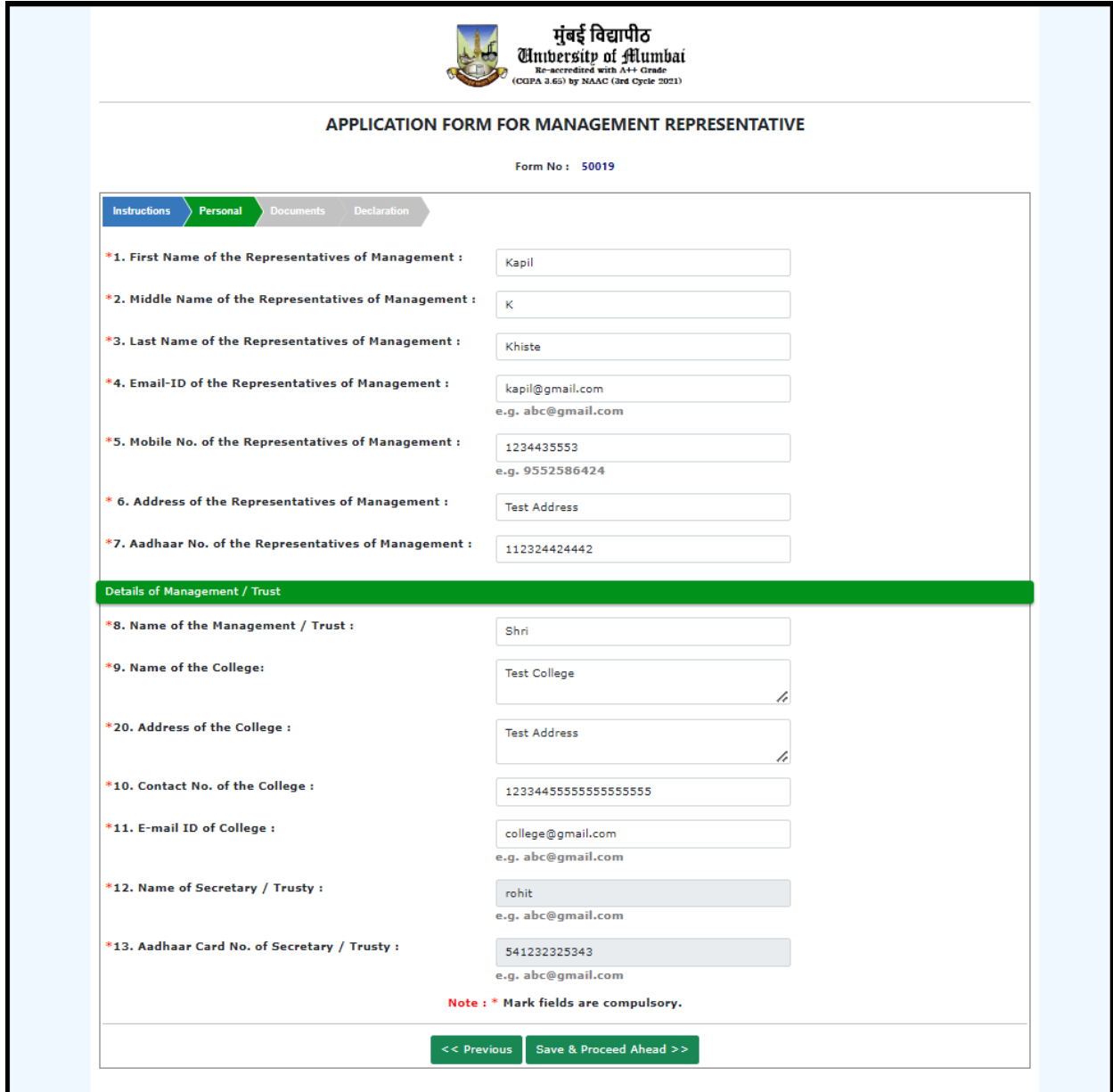

- 1. On personal information page, need to enter the information regarding the representative of management. Name, Email ID , Address, Mobile number and Aadhar number.
- 2. In Second section, needs to enter the Details of the Management and Trust, Name of Management / Trust, Name of the College, Address of College, Contact number, Email ID of College.
- 3. Name of Secretary / Trusty and Aadhar card of number of Secretary / Trusty will be automatically filled up as they are going to register for this application form.
- 4. Click on Save and Proceed Ahead button to move to next page.

#### **5. Document Upload Page.**

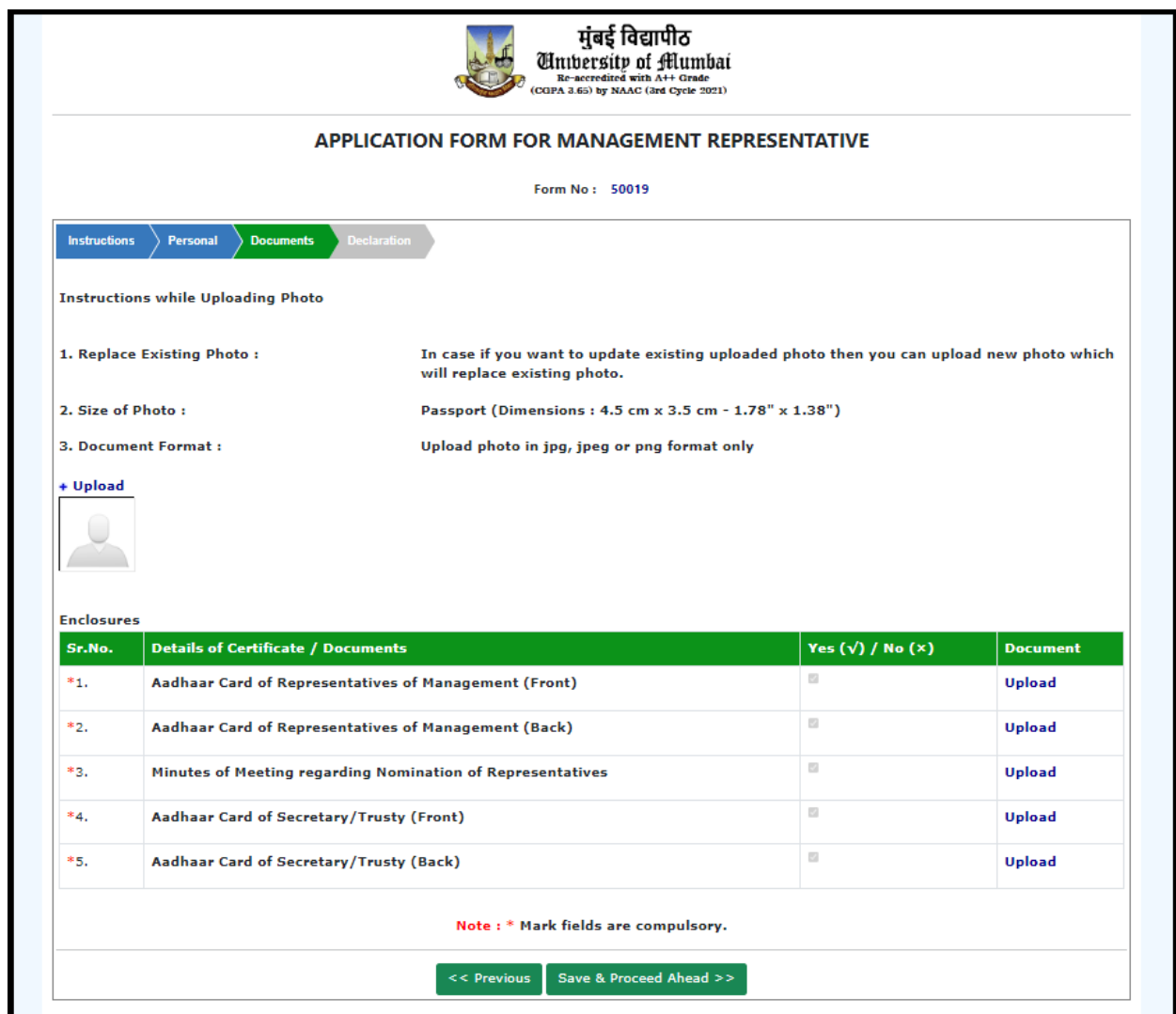

- 1. On this page, need to upload your documents. Photo of representative of management, Aadhar card of Representative of Management (Front and Back), Minutes of meeting regarding Nomination of Representative.
- 2. Also needs to upload Aadhar card of Secretary / Trusty (Front and Back).

3. After uploading documents, need to click on "Save and Procced Ahead" Button.

Note :- Photo, signature , Aadhar card (Front and back) needs to be uploaded in JPG or png format and Minutes of meeting regarding Nomination of Representative needs to be uploaded in PDF format.

#### **6. Declaration Page.**

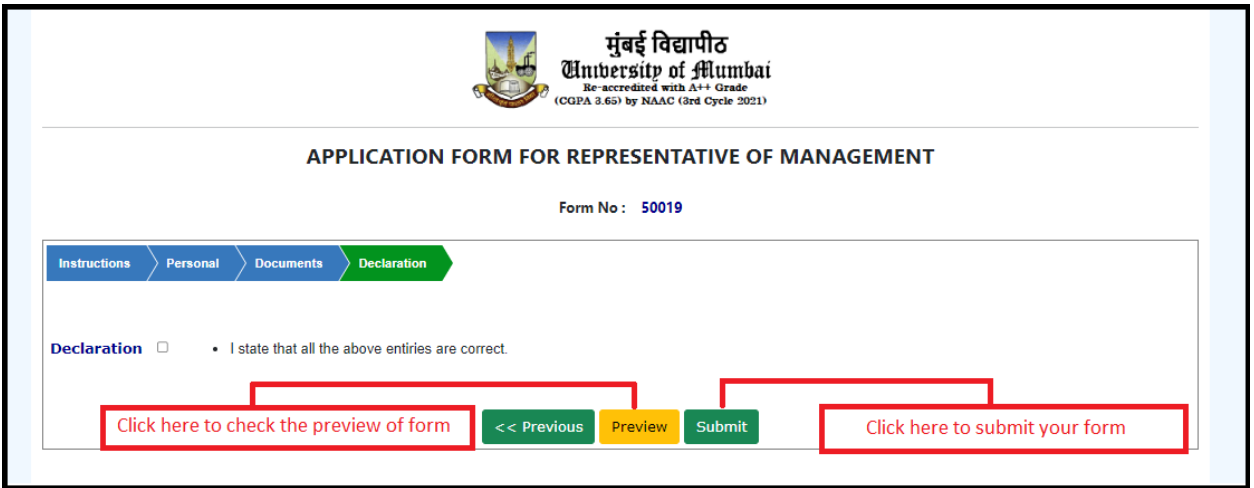

- 1. Click on Preview button to check the Preview of filled form. Want to change any information, click on Previous button to navigate to that page.
- 2. Click on Declaration check box and Submit button to submit the form..
- 3. Once form is submitted, will redirect to the draft or home page.

### **7. Dashboard / Home page.**

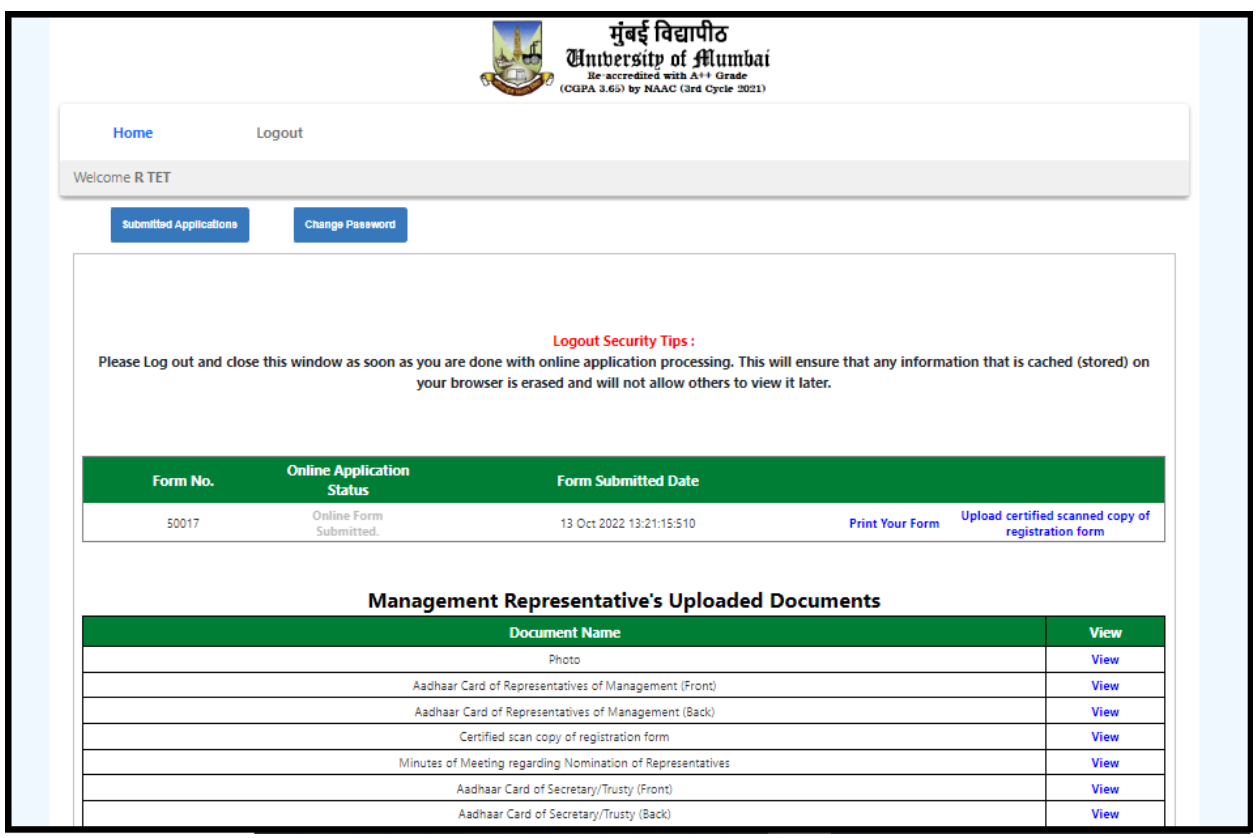

- 1. On Dashboard or home page, will be able to see the status of the form, form submitted date, etc.
- 2. Take printout of the form by clicking on thing "Print Your Form" Link.
- 3. Needs to upload Certified Scanned copy of the registration form.

4. Upload it by clicking on the link "Upload Certified Scanned copy of your registration form". Also, will able to see the list of documents uploaded. If want to view the document click on View link in front of the document.